# Spara dokument och bilder i molnet

Ett moln är en samling pyttesmå vattendroppar på 1 000 meters höjd eller till och med högre. Molnen är diffusa och ändrar hela tiden form. Det finns faktiskt en hel del likheter mellan sådana moln och molnen i datorvärlden. De digitala varianterna består av en grupp resurser som oftast är sammanlänkade via internet och som man också kommer åt den vägen.

Grundtanken med datormoln är att man kan komma åt molnets resurser från vilken dator som helst om man har rätt inloggningsuppgifter. Man kan t.ex. spara dokument i molnet från en dator och jobba på samma dokument från en annan dator. Det är praktiskt om man arbetar från olika platser. Det kan också vara bra att spara dokument utanför den egna datorn/bostaden som en säkerhetskopia. Det finns massor av enklare molnbaserade tjänster för bland annat *ordbehandling, bildredigering* och *lagring*. Många är gratis, men kräver man större resurser så finns det betaltjänster.

# **Google Drive**

Google Drive är en hårddisk på Internet. På Google drive kan du spara filer (dokument, bilder m.m.) Du kan även synkronisera sparade mappar på hårddisken med olika datorer som är uppkopplade till Internet, surfplattor, och mobiler. Tjänsten, som är gratis, möjliggör t.ex. webbaserad ordbehandling. Dokument som skrivs i Google Dokument (Googles Officepaket på Internet) kan även sparas ned lokalt på den egna datorn. Så här använder du Google Drive.

# **I datorn**

**Registrera.** Gå in på *[drive.google.com](http://drive.google.com/)* och klicka på *Logga in*. Om du inte redan har en Gmail-adress eller någon annan Google-inloggning klickar du på *Ansök* och registrerar dig som användare. I annat fall loggar du in direkt med ditt användarnamn och ditt lösenord.

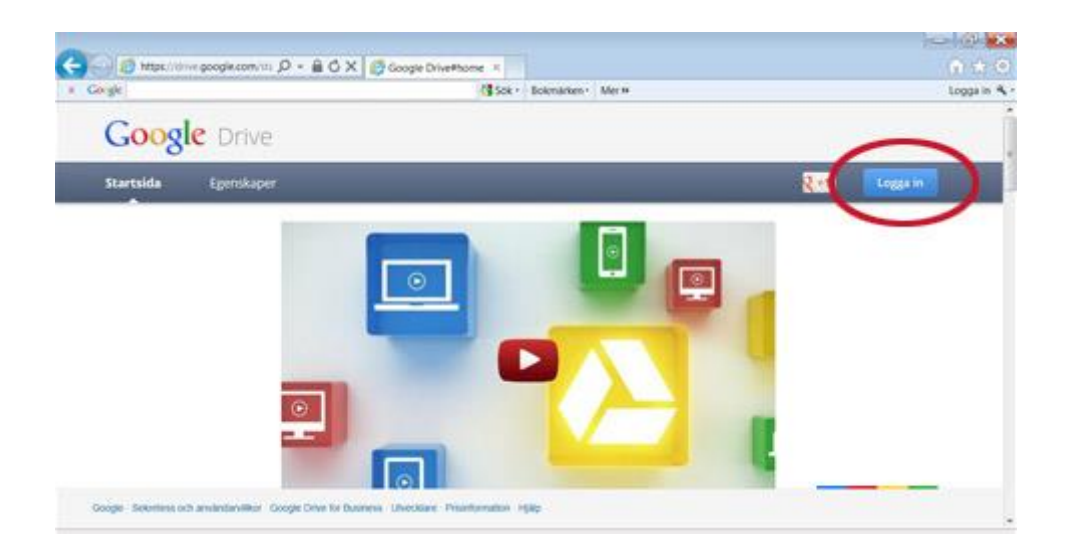

**Ladda upp filer.** De informationsrutor som visas kan stängas med krysset till höger. När du gjort det är du inne i Google Drive och kan skapa nya filer genom att klicka på *Skapa*. Du kan även ladda upp befintliga dokument med pilen intill Skapa-knappen och välja *Filer*.

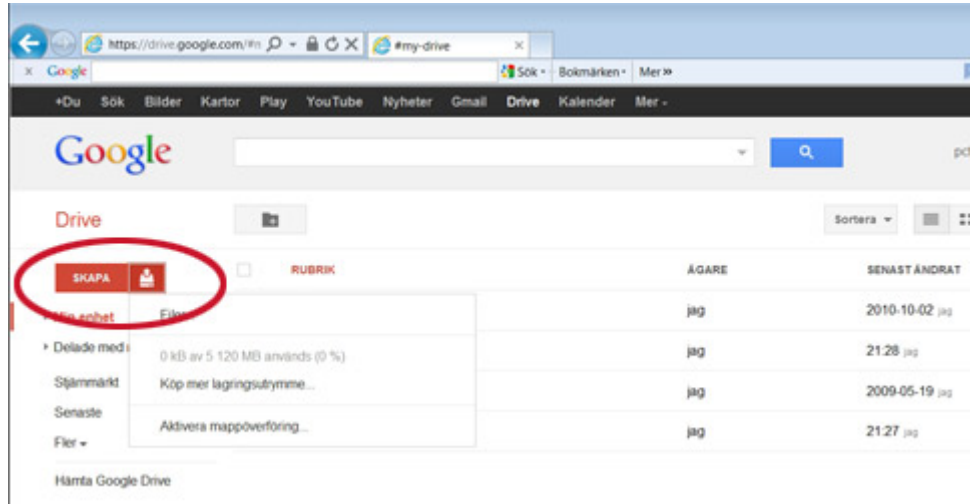

**Dela med andra.** För att dela ett dokument markerar du det med krysset till vänster och väljer *Mer*, *Dela*, *Dela*. Klicka på *Ändra* för att skapa en direktlänk eller publicera den på webben. Du kan också bjuda in en person genom att skriva en mejladress längst ned.

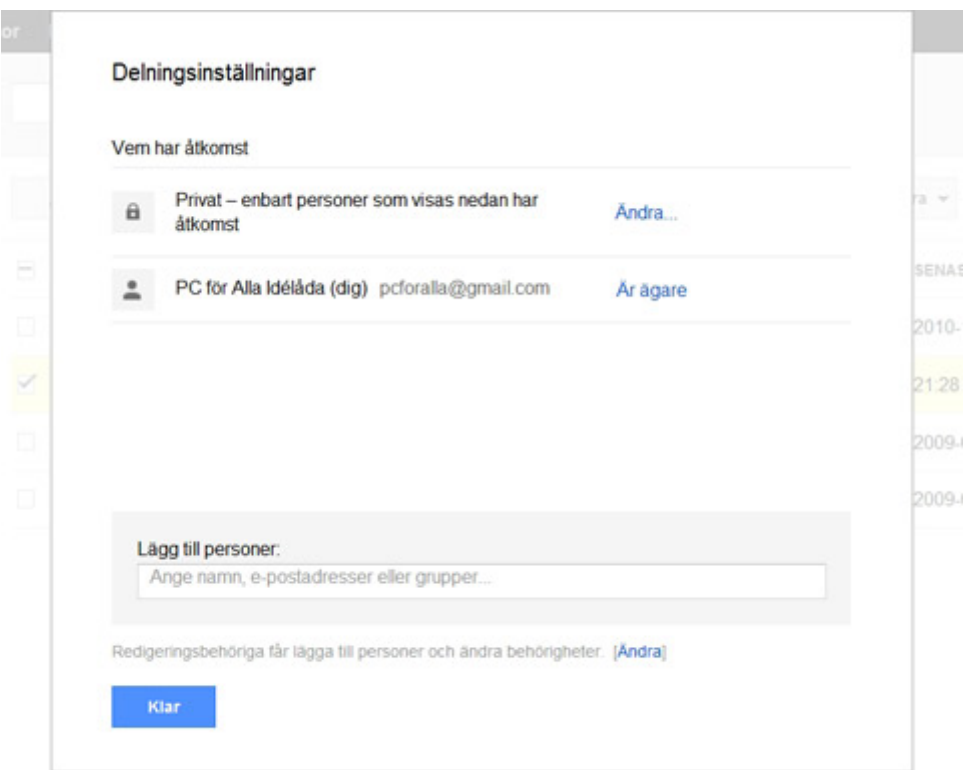

**Hämta programmet.** För att automatiskt hålla koll på dina filer klickar du på *Hämta Google Drive* längst ned till vänster. Klicka på *Download Google Drive* och välj sedan *Accept and Install*. Får du se några varningsrutor från Windows väljer du *Ja* för att godkänna.

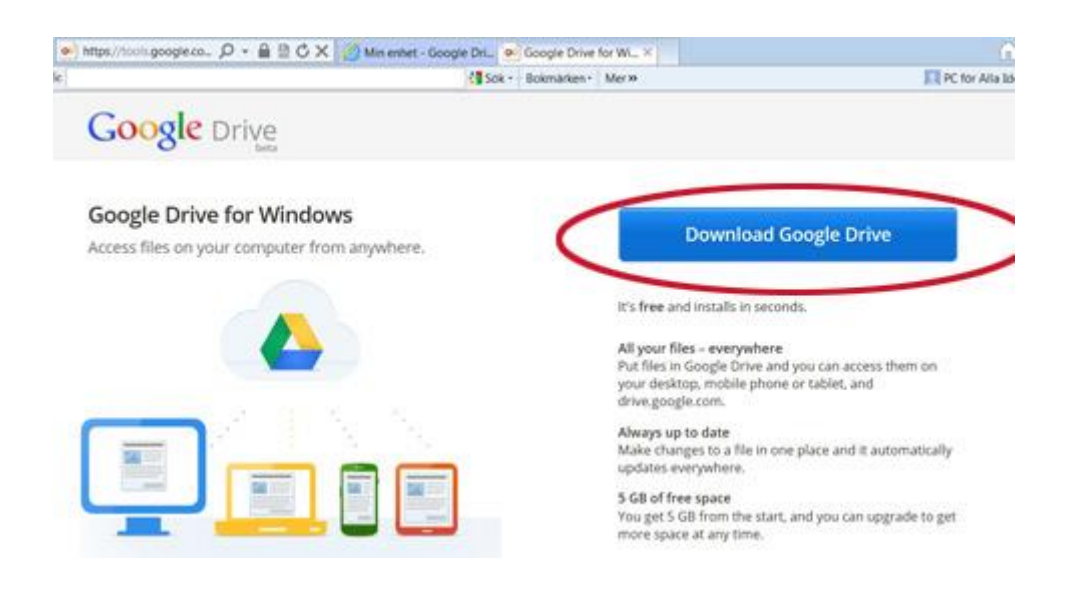

**Logga in.** Logga in i och kryssa i rutan *Fortsätt vara inloggad* för att slippa göra det igen. Nu skapas en mapp på din hårddisk där alla filer från Google Drive lagras. Vill du inte ändra inställningarna klickar du på *Advanced setup*, annars väljer du *Start sync*.

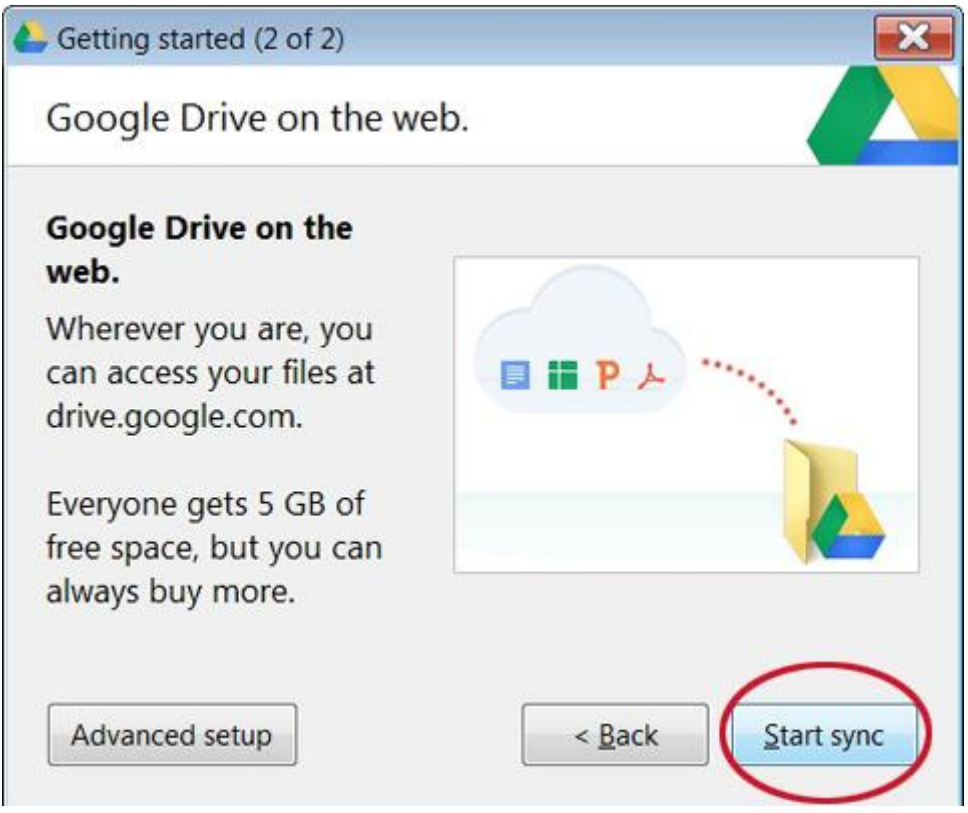

**Styr Google Drive.** Det har efter installationen skapats en mapp i din dator som heter *Google Drive.* Allt du sparar i den mappen synkroniseras hela tiden mot din Google Drive, dvs. sparas automatiskt även i molnet. Det har också dykt upp en ikon bredvid klockan längst ner till höger i din dator. Klicka på den så kommer du åt alla inställningar.

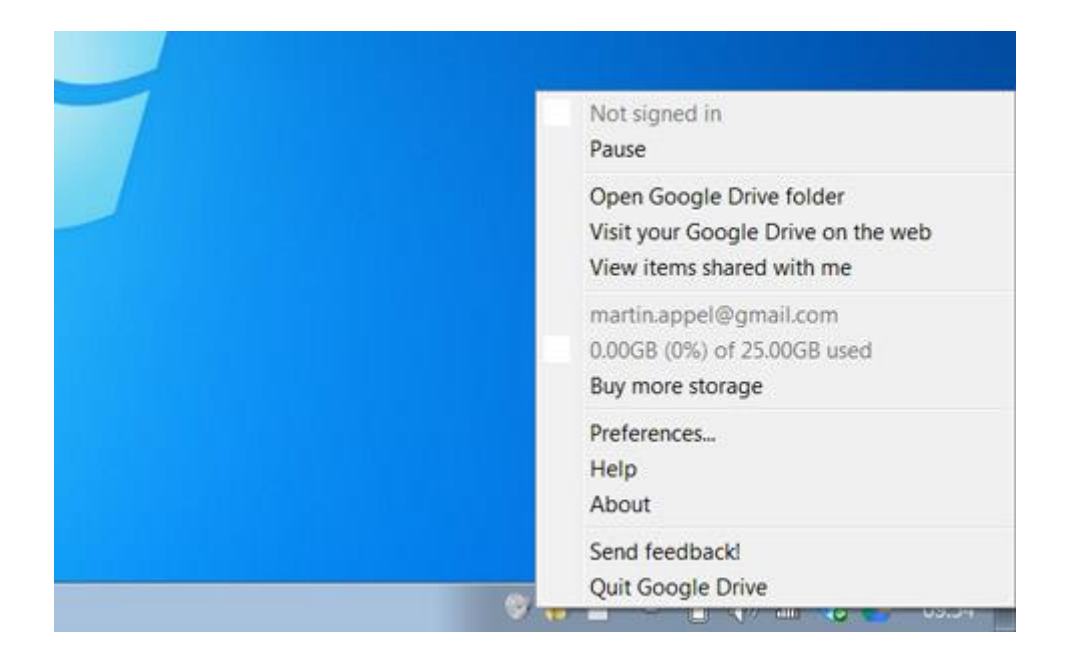

# **I surfplattan**

Ladda hem och installera appen Google Drive från Play butik. Det första du efterfrågas är ditt godkännande. Klicka då på *Godkänn*. Därefter ombeds du klicka på *Öppna* eller *Nästa*. Om det är första gången du använder Google Drive så klicka på *Nästa* och följ avisningarna. Du ombeds då logga in. Om du redan har ett Google drive-konto klickar du på *Öppna* och kommer då direkt in till dina sparade dokument. Det kan t.ex. se ut enligt följande.

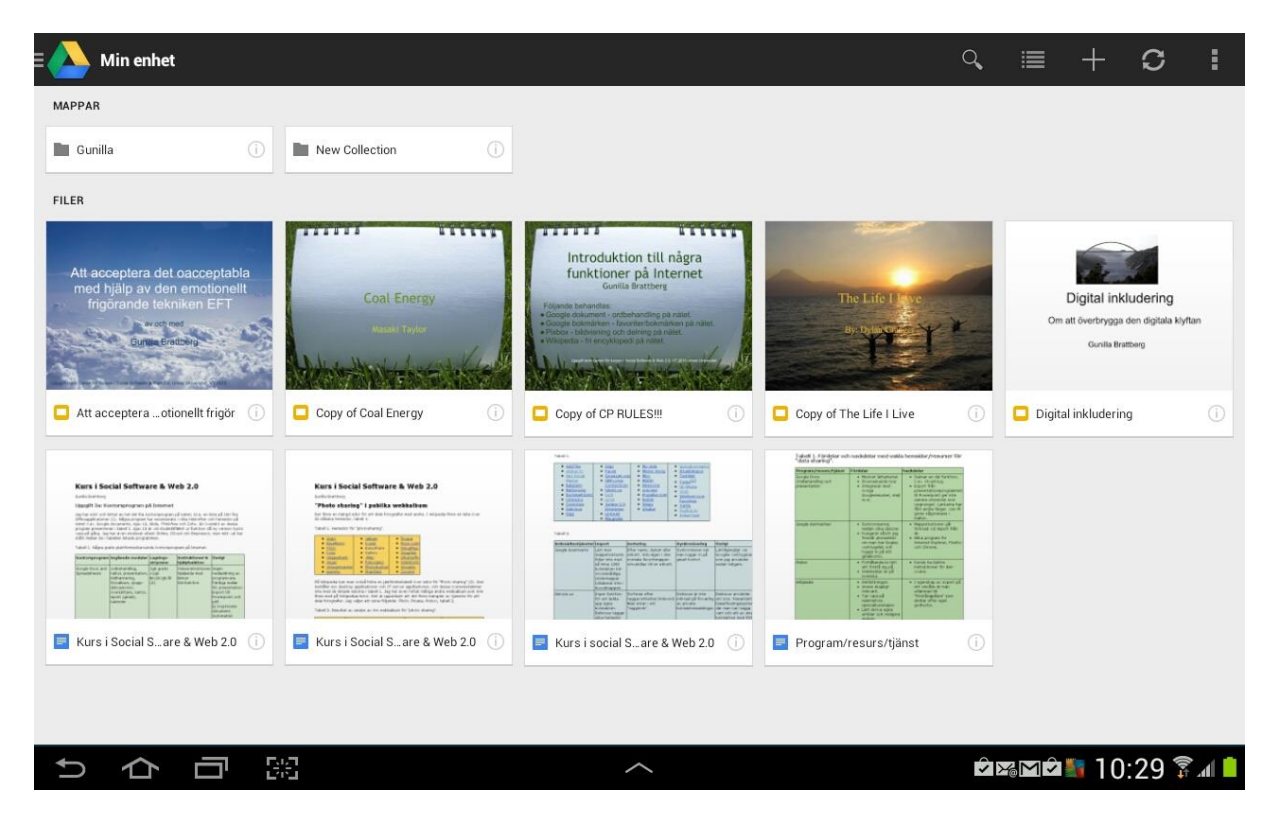

I övre högra raden finns ett antal ikoner. Genom att klicka på förstoringsgladet kan du söka bland dina dokument. Om du klickar på nästa ikon får du fram dina mappar och filer. Om du vill ta bort en fil trycker du på den och efter en liten stund kommer det upp en ruta där det står *Ta bort*. Klicka där och filen försvinner. Om du bara klickar på filen så öppnas den och du kan då redigera den och spara den igen. När du klickar på texten kommer det upp ett antal formateringsverktyg i överkanten. Om du vill lägga till något nytt så klicka på plus-tecknet. Klickar du på de lodräta fyrkanterna längst till vänster kan du sortera och göra inställningar. Det kan t.ex. se ut enligt följande.

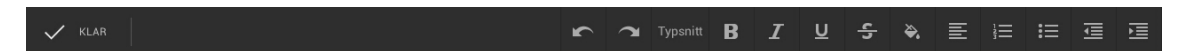

# **Kurs i Social Software & Web 2.0**

Gunilla Brattberg

#### "Photo sharing" i publika webbalbum

Det finns en mängd sidor för att dela fotografier med andra. I wikipedia finns en lista över 22 sådana hemsidor, tabell 1.

Tabell 1. Hemsidor för "photosharing".

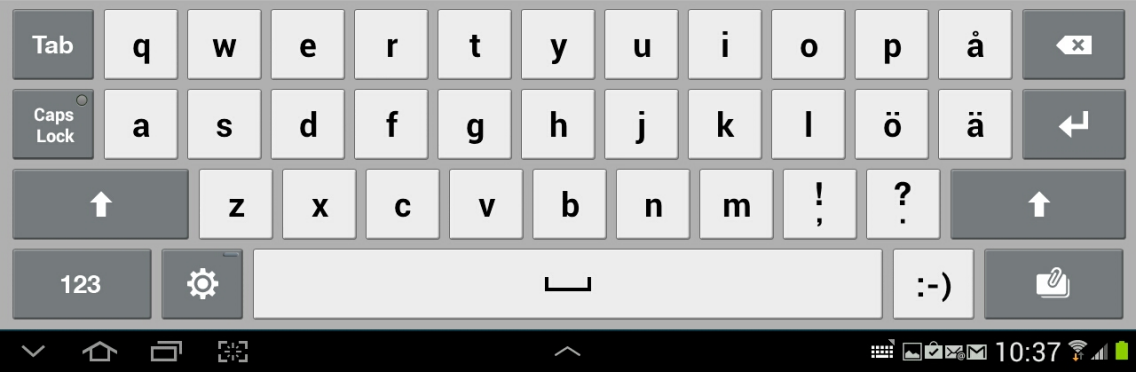

# **Dropbox**

Dropbox är en annan kostnadsfri tjänst som låter dig samla alla dina foton, dokument och videoklipp överallt. När du har installerat Dropbox på datorn, kommer alla filer du sparar till din Dropbox automatiskt att sparas till alla dina datorer, din surfplatta och mobil.

Med Dropbox-appen i surfplattan och/eller mobilen kan du läsa dina dokument eller bläddra igenom dina album även när du inte befinner dig vid din dator. Du kan spara bilder eller videoklipp till din Dropbox och dela dessa med vänner. Även om du råkar lämna förlora din surfplatta eller mobil så finns dina filer kvar i Dropbox, som finns både som gratis- och betaltjänst, där den avgörande skillnaden främst är mängden tillgängligt lagringsutrymme.

# **I datorn**

Öppna webbläsaren och skriv [https://www.dropbox.com/.](https://www.dropbox.com/) Du får då upp följande sida.

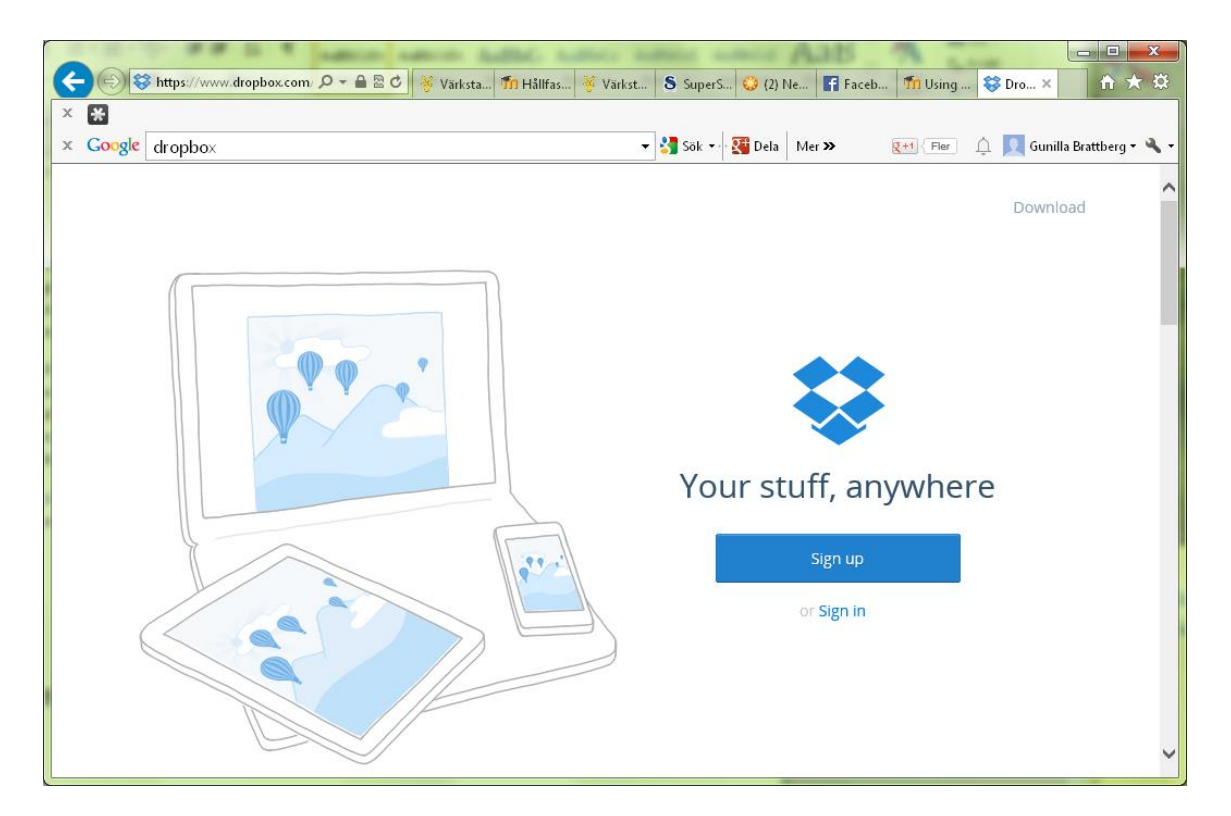

Här registrerar du dig (*Sign up*) eller loggar in (*Sign in*). Om du klickar på *Download* så får du upp en sida som visar hur du laddar hem och installerar Dropbox i din dator. När du har installerat Dropbox så skapas en mapp i din dator som heter My Dropbox. Du kan se den i t.ex. Utforskaren. Därefter kan du spara filer i den mappen och då sparas de automatiskt även i molnet.

# **I surfplattan**

Ladda hem och installera appen Dropbox. När du öppnar den möts av följande bild.

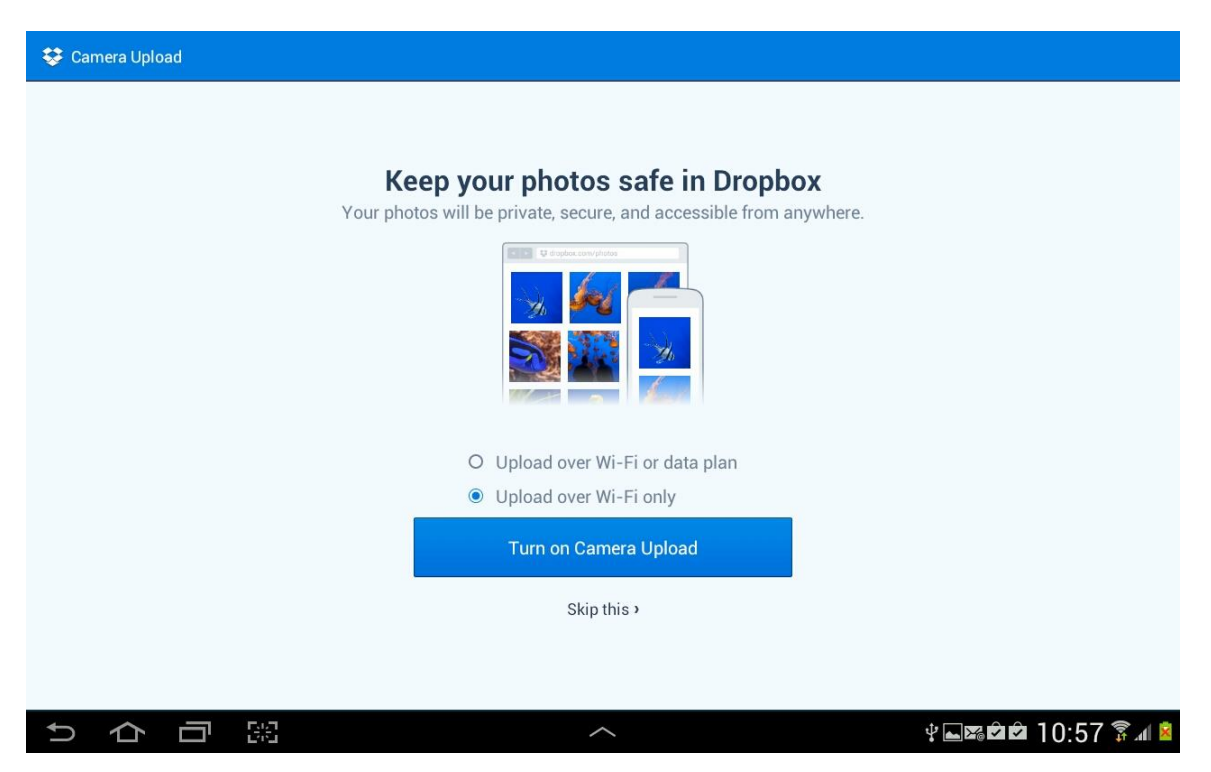

Dropbox kan automatiskt ladda upp bilder och videoklipp tagna från din Android-enhet. Denna funktion kallas *[Kamera Upload](https://www.dropbox.com/help/289)*, och du kan slå på den när du först installerar programmet eller genom att gå till appens inställningar. Du kan också välja att tillåta uppladdning när enheten är ansluten till ett mobilnät.

### **Ladda upp foton och videor manuellt**

Först navigera till den plats i din Dropbox där du vill lägga dessa filer. Tryck sedan på menyknappen i övre högra hörnet av skärmen och välj *Upload* här. Du kan välja filer från ditt galleri eller telefonens lokala minne.

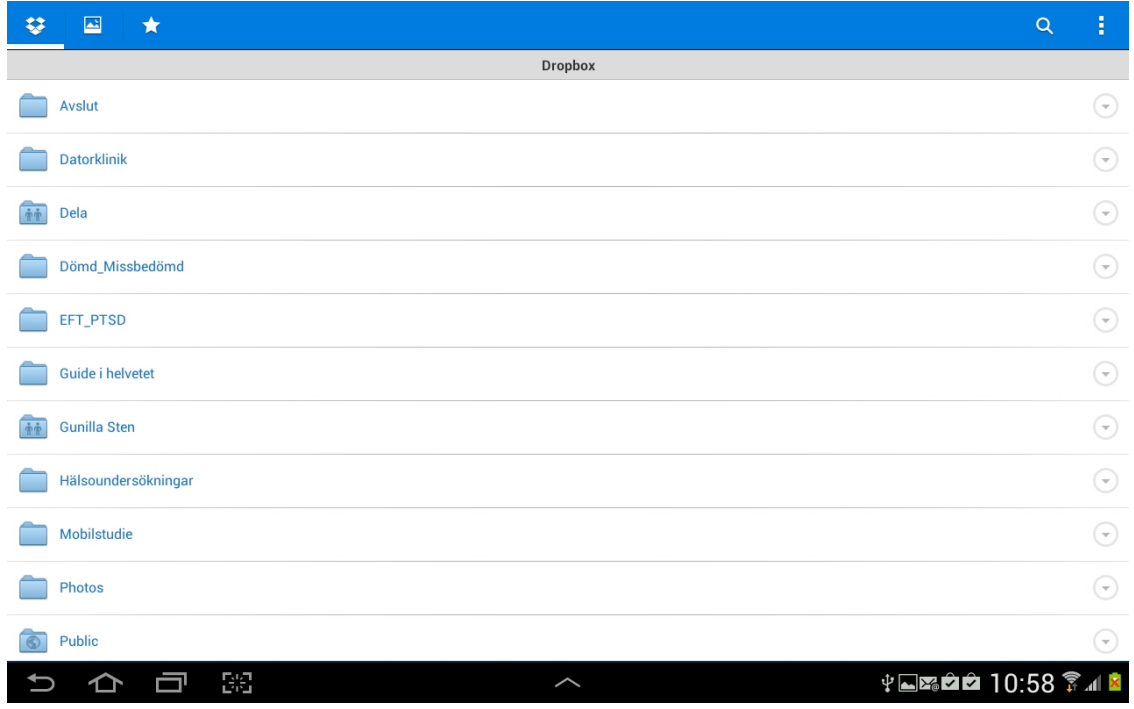

#### När du gör det kommer följande bild upp.

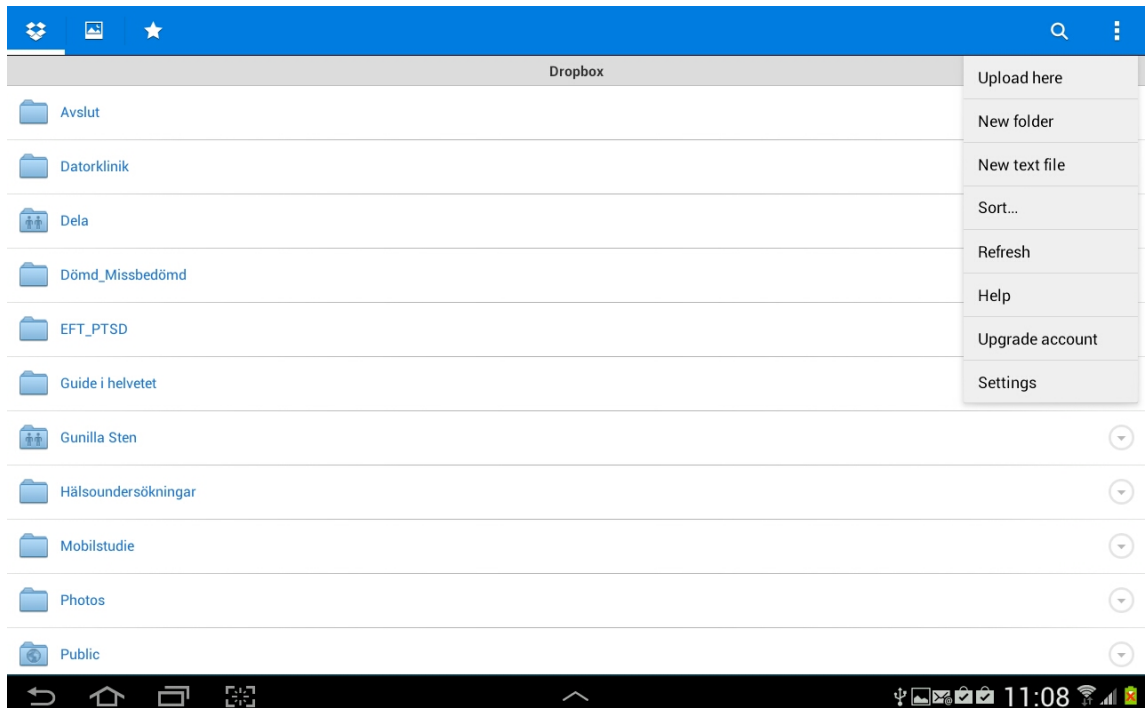

Här klickar du på *Upload here* och får då upp en ruta där du får välja mellan foton eller andra filer. Genom att klicka dig vidare kan du söka upp den fil du vill ladda upp i Dropbox.

Om du i stället klickar på den *grå lilla pilen* som finns i högerkanten så kommer följande bild upp.

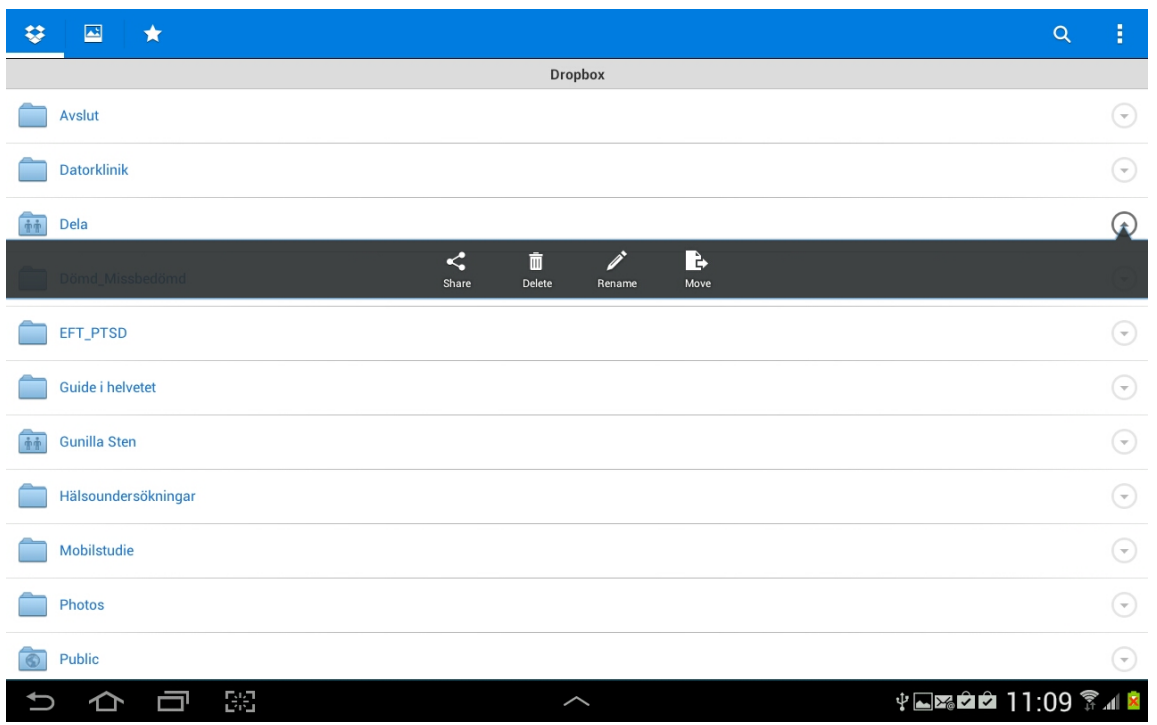

Här kan du välja om du vill skicka bilden till någon (Share) eller t.ex. ta bort den. Om du kickar på *Share* så kan du välja om du vill lägga upp bilden i Facebook eller skicka den med epost eller dela den på något annat sätt.